# Infinite Campus

# Direction For Entering Secondary Push-in Schedules

#### Sign-on Screen

#### Go to <a href="https://ic.kckps.org/campus/kansascity.jsp">https://ic.kckps.org/campus/kansascity.jsp</a>

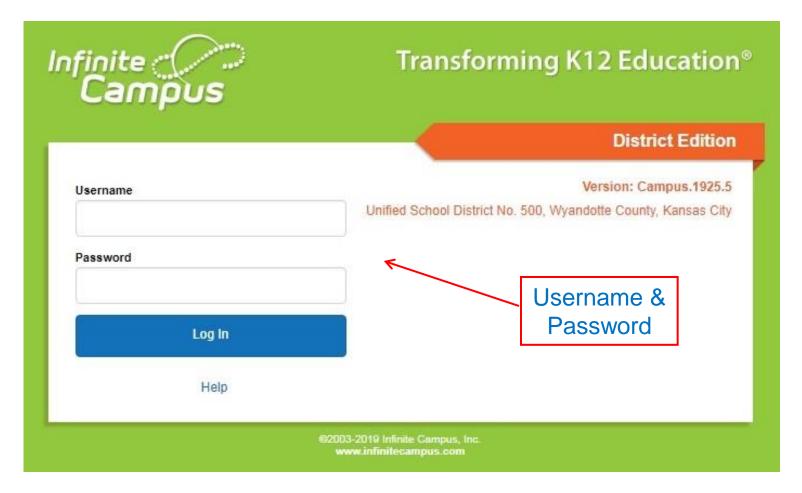

Your login is the same as your email

# Infinite Campus Home Screen

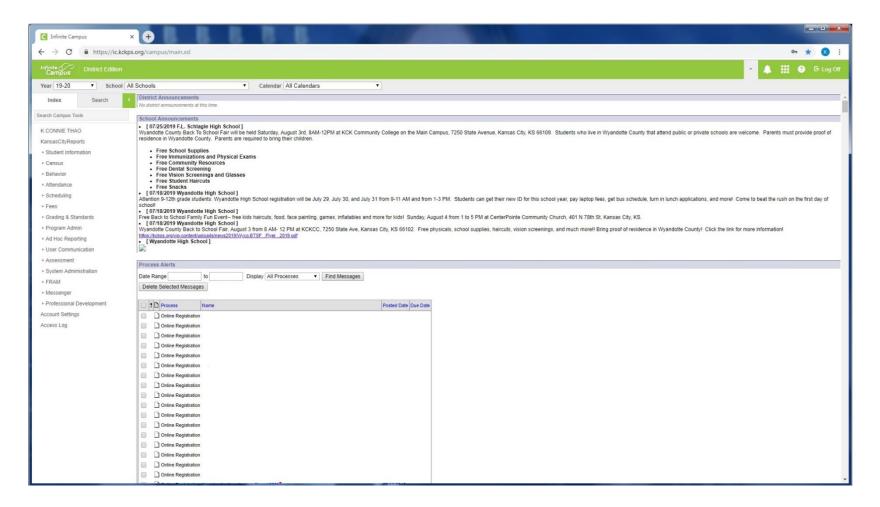

This should be what your first screen will looks like.

## Infinite Campus Home Screen

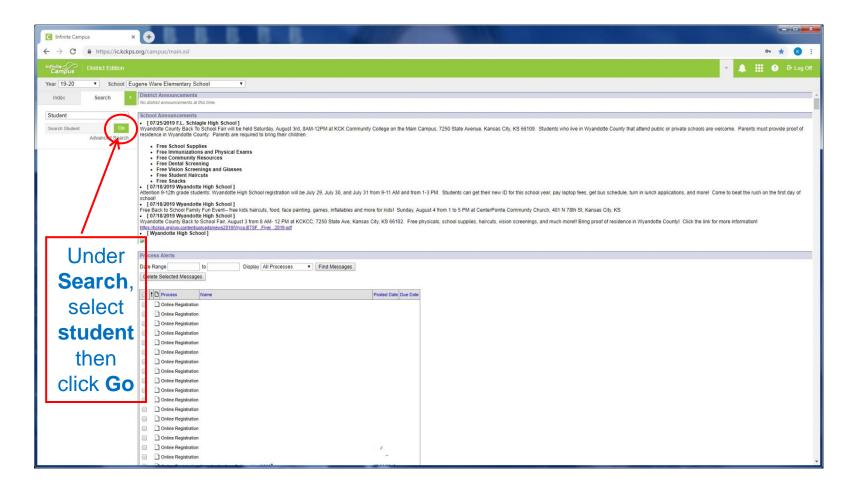

The next screen will bring up list of students' name

### **Infinite Campus Home Screen**

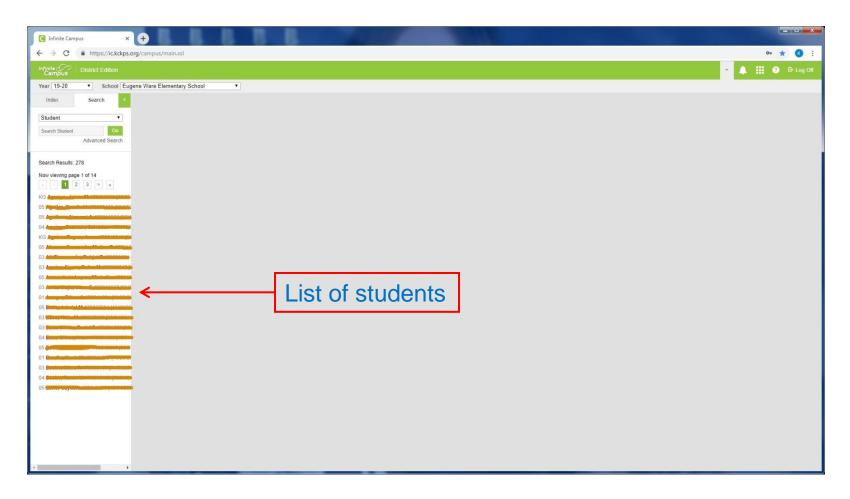

This will bring up list of students' name, then select any student

#### Infinite Campus – General Screen

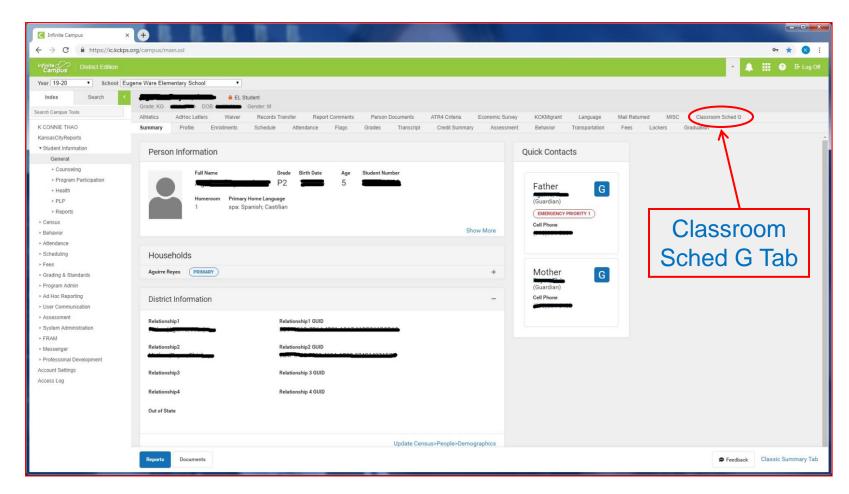

Once you're on this screen, click on **Index**, and you want to be in the **General** tab under **Student Information**, then click on the **Classroom Sched G** tab.

#### Infinite Campus – General Screen

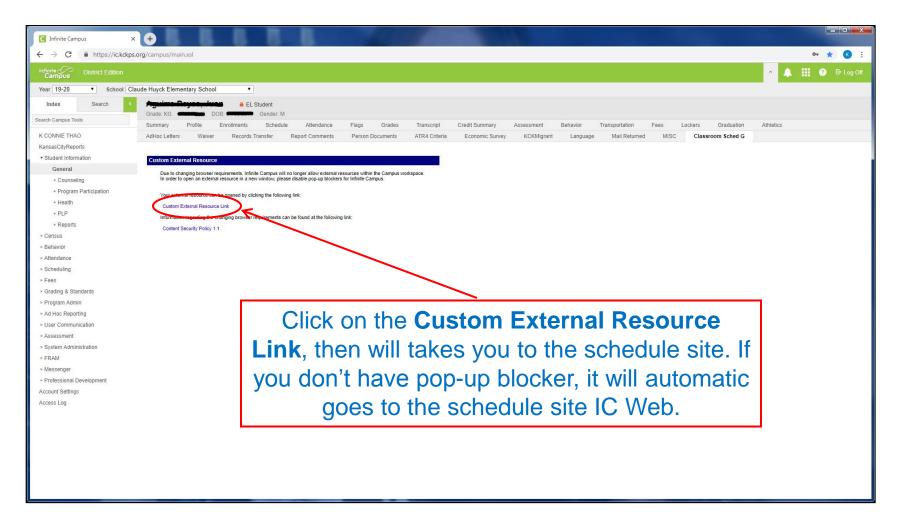

Once you click on the Classroom Sched G tab, will brings this screen

#### **Your School Schedule**

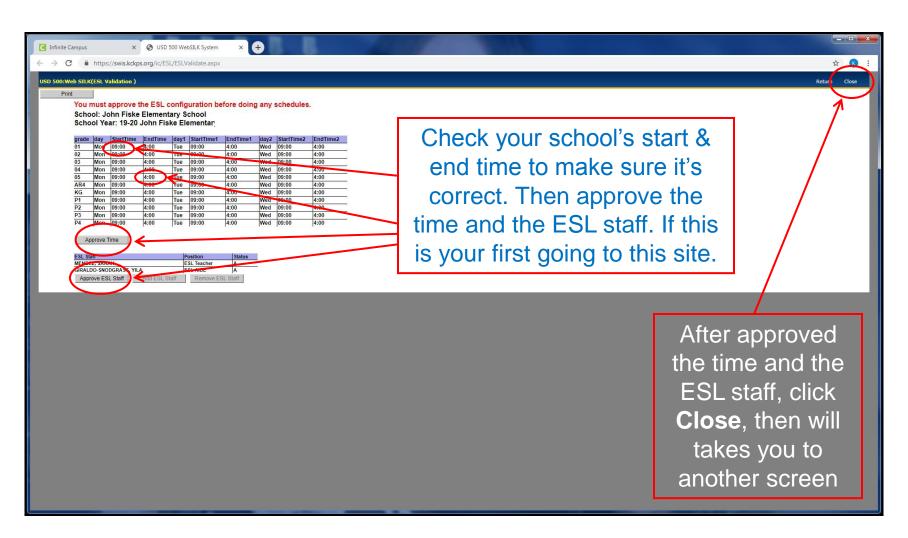

Once you click on the Custom External Resource Link, will takes you to this screen

# **Your School Home Page**

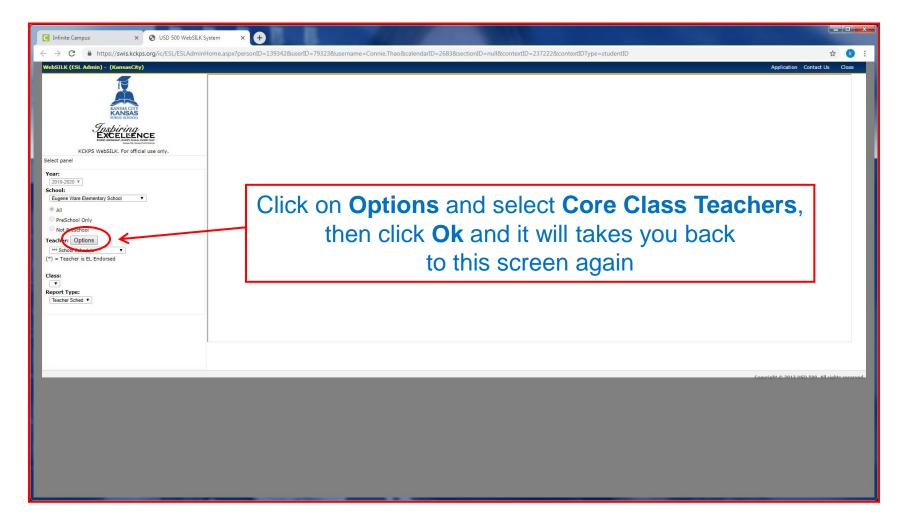

After you click on the word close, it will open a new screen that looks like this

# Your School Home Page

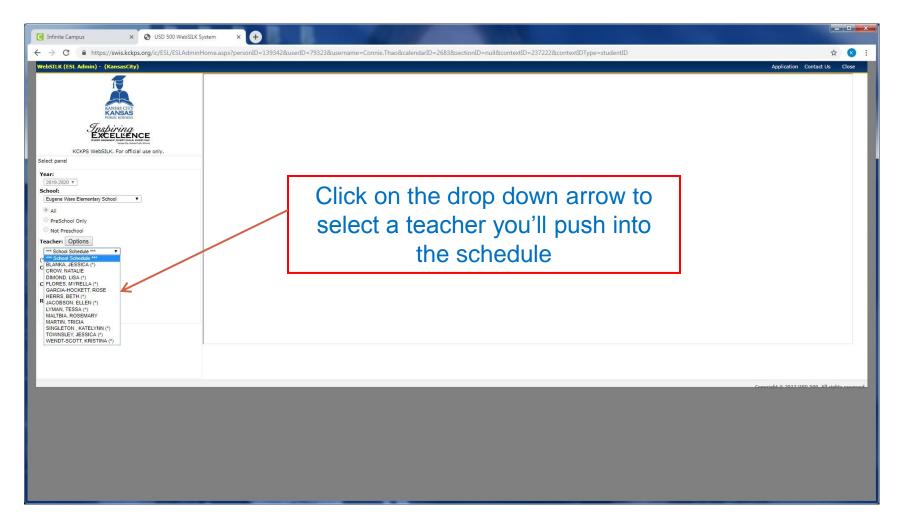

After you click on the drop down arrow, it will bring list of classroom teacher's name

# Your School Home Page

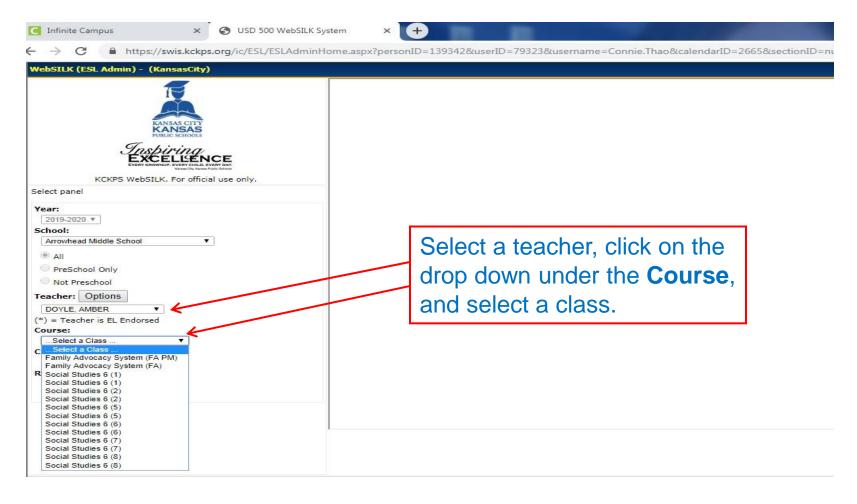

After you click on the drop down under course, it will bring up a list of classes that the teacher will be teaching.

#### Your Push-in Schedule

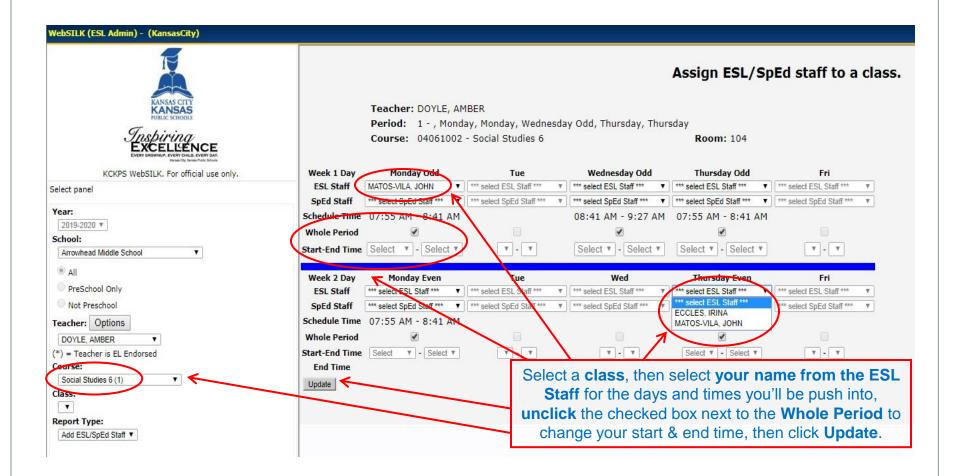

After you select a class, it will bring up a screen that looks like this then you can select your name from the days of the week to push into.

#### Your Push-in Schedule

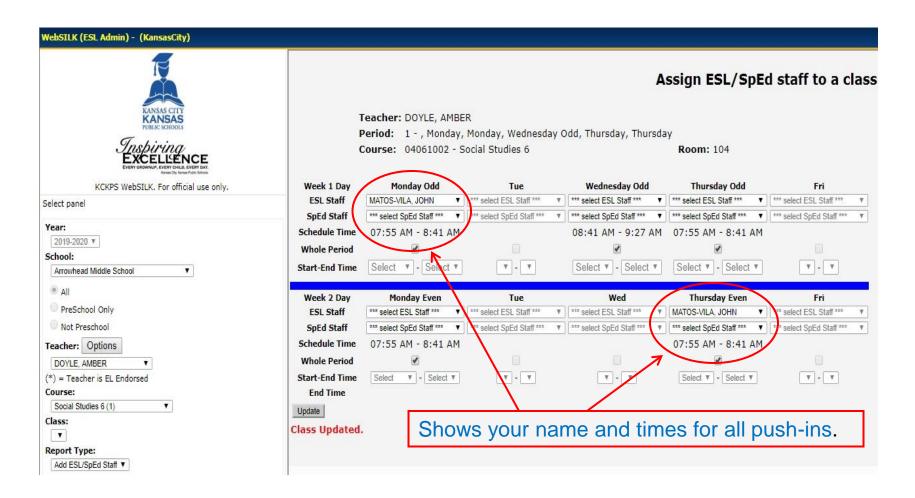

After you click on the update button, it will save your push-ins.

# **Update Your Full Day Schedule**

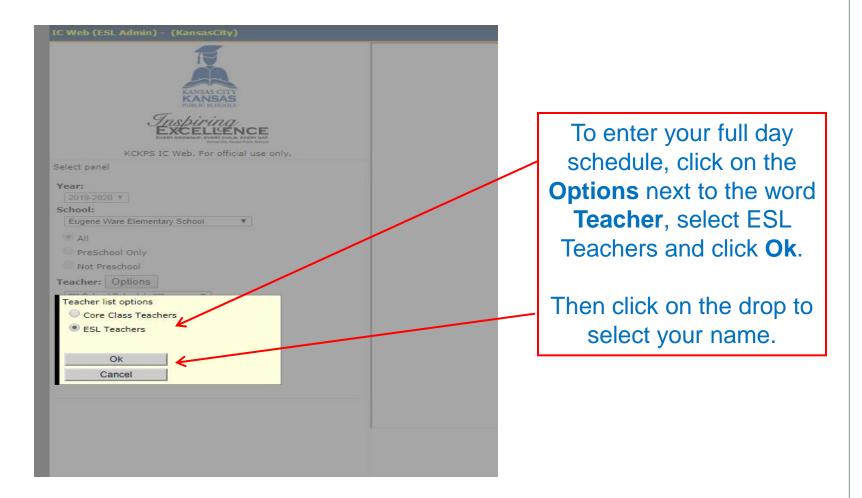

After you're done with all push-ins, you'll need to update your full day with your breaks, lunch, other duties and etc.

# **Update Your Full Day Schedule**

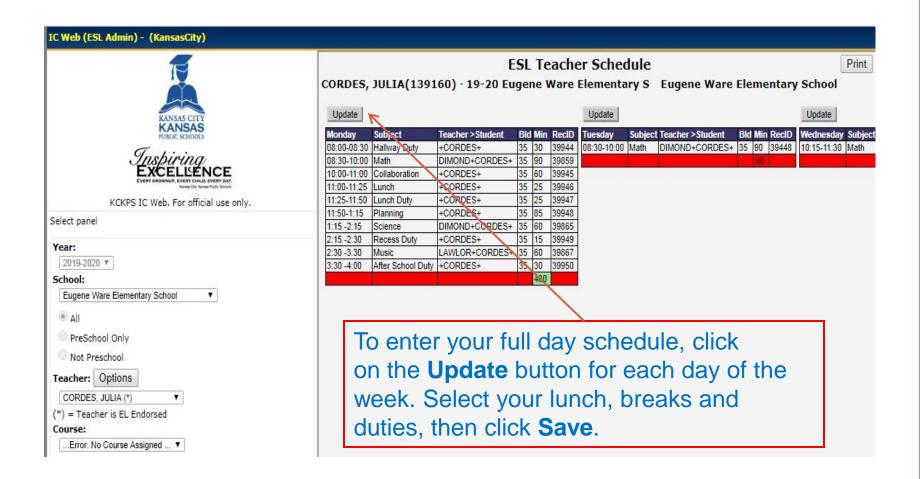

This is how you full day should look like when you're done.

#### **Contact Information**

Connie Thao

Email: connie.thao@kckps.org

Phone: 627-4387

Steve Pearson

Email: steven.pearson@kckps.org

Phone: 279-2118